# Como subir tus datos crudos de ADN de FamilyTreeDNA a GEDmatch

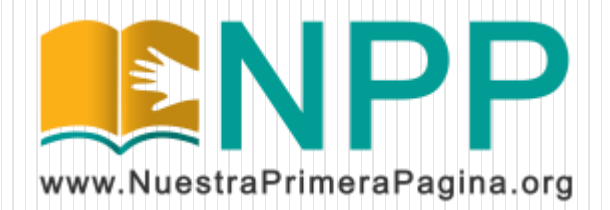

### Descarga tus datos crudos de ADN

Ingresá a [www.familytreedna.com](http://www.familytreedna.com/) con tu usuario y contraseña. Luego, en la página principal, entra al link "Data Download".

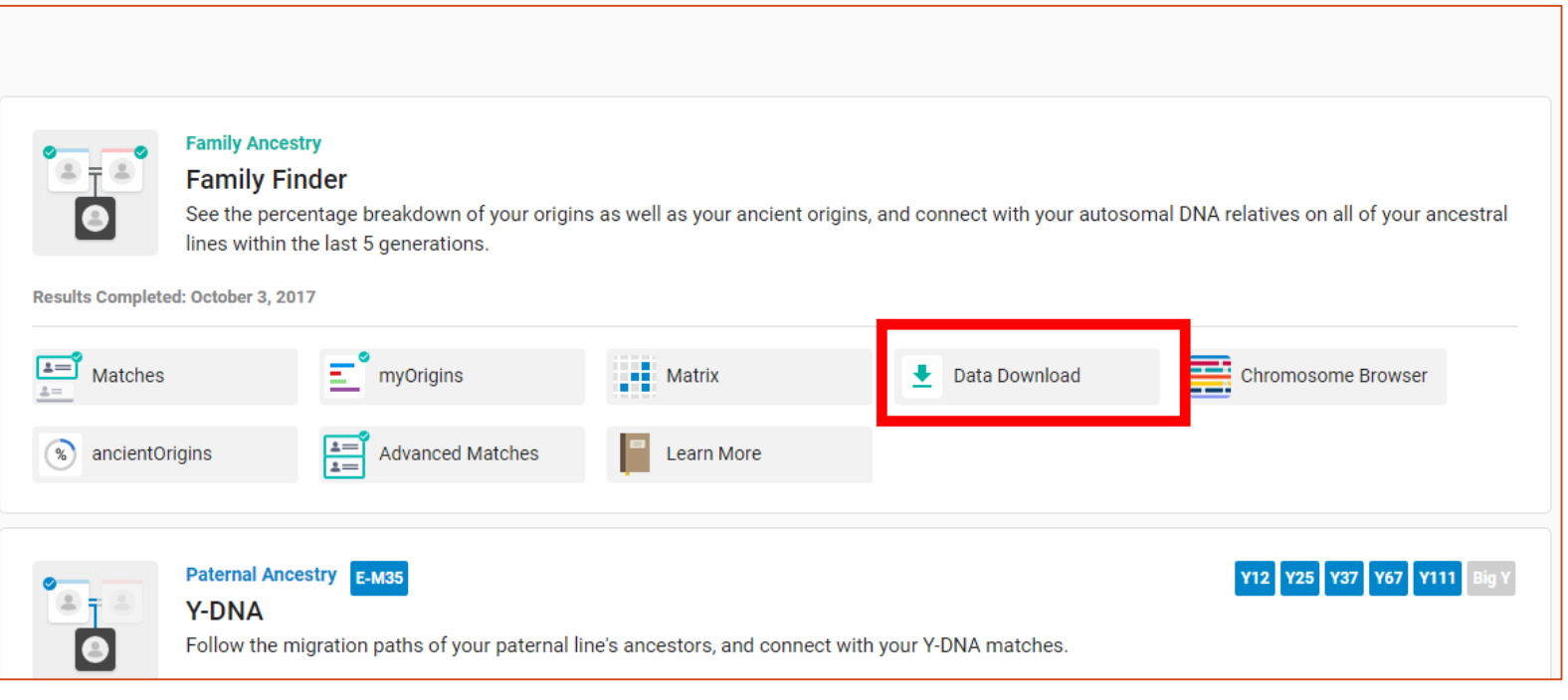

### Descarga tus datos crudos de ADN

Al seleccionar "Download Raw Data" se mostrará una página como la siguiente. Se debe descargar el archivo "Build 37 Raw Data Concatenated" y guardarlo en la PC sin abrirlo.

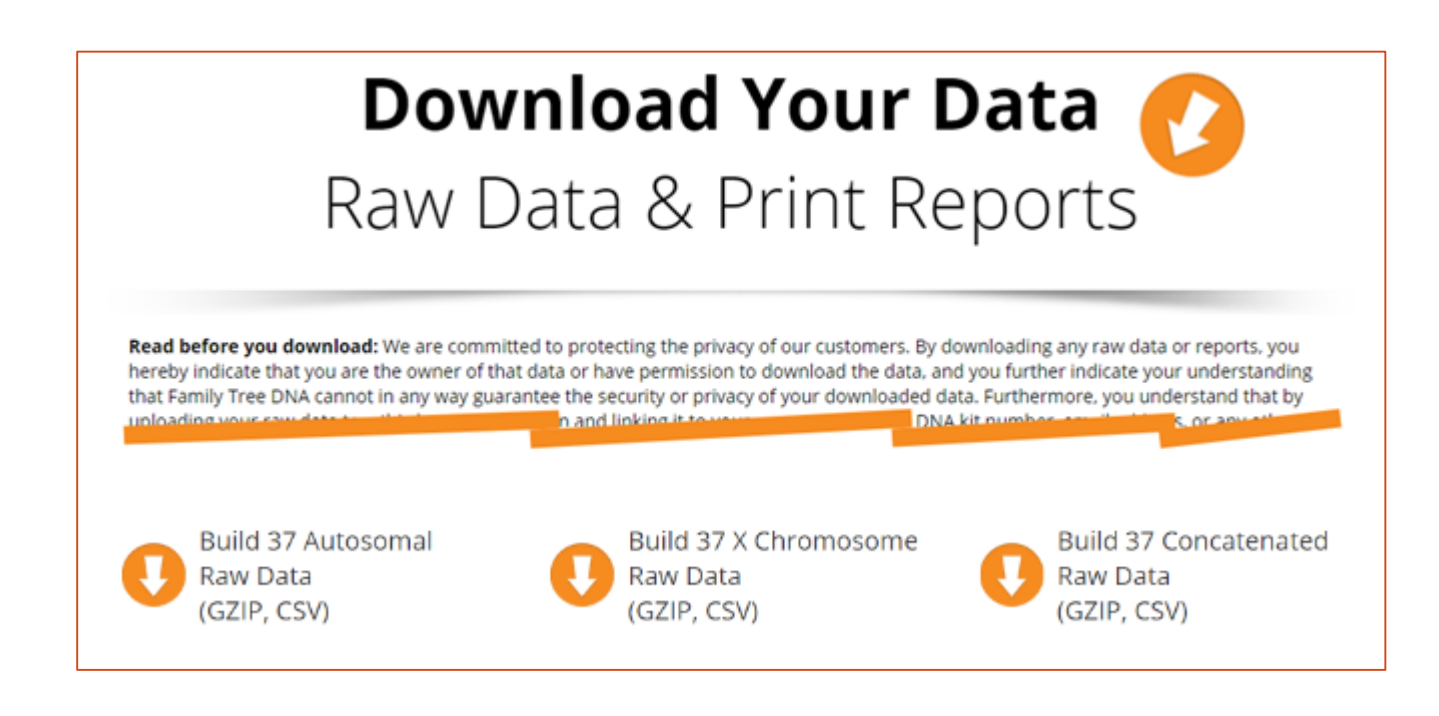

Antes que nada, si no te manejas bien con el Ingles, podés ver las páginas con una traducción al español usando el Navegador Google Chrome. Simplemente entra a la página que desees, hace click con el botón derecho del mouse, y selecciona "Traducir a español".

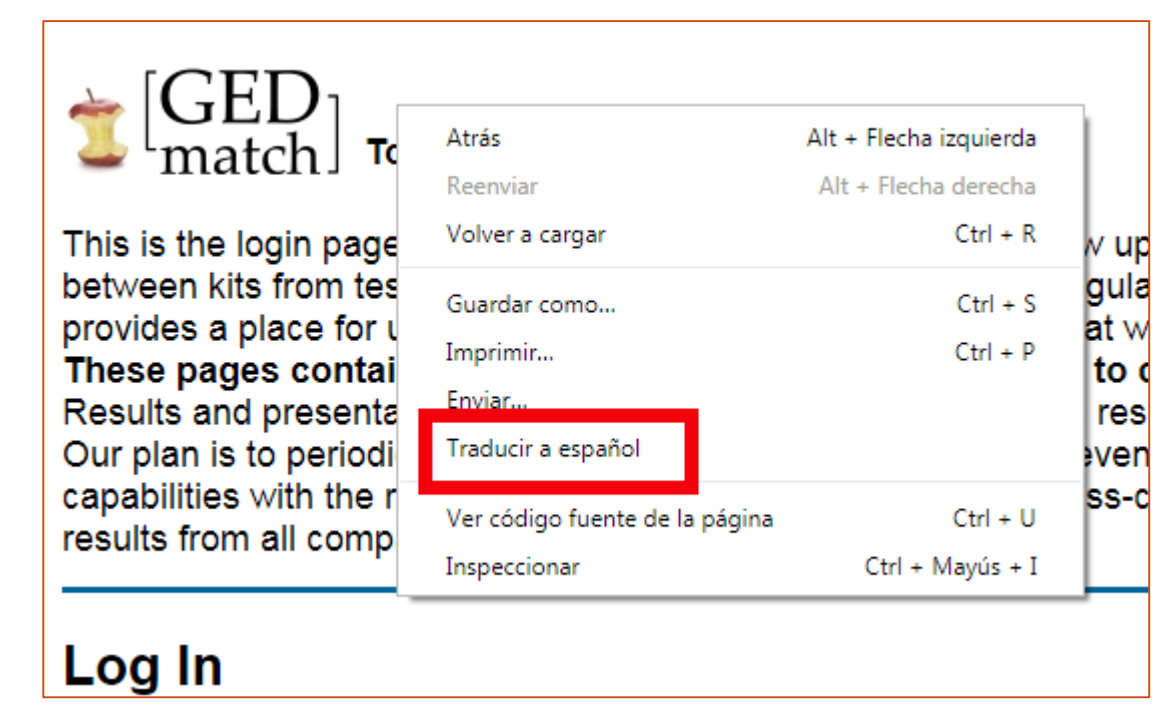

Si nunca ingresaste a GEDmatch va a ser necesario que te registres como nuevo usuario, y se te asigne un nombre de usuario (que siempre es tu dirección de email) y una contraseña. Ingresa a [http://www.gedmatch.com](http://genesis.gedmatch.com/) y entra por el link que dice "Click HERE to register".

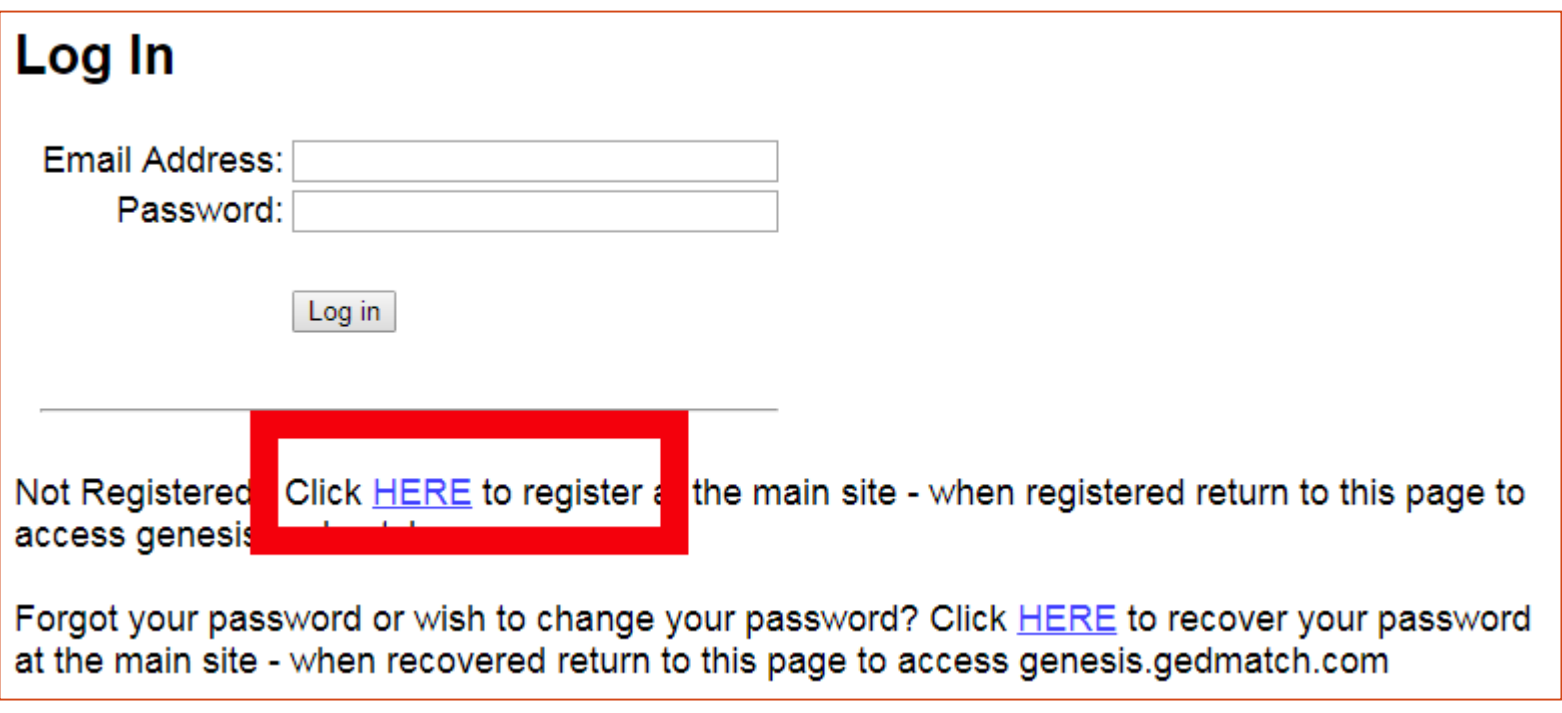

En la página de registro tenés que completar: Tu Nombre y Apellido, un apodo (opcional), tu dirección de email, repetir tu email, la clave que vas a usar, y repetir la clave (que debe tener no menos de 6 caracteres, e incluir un numero o símbolo).

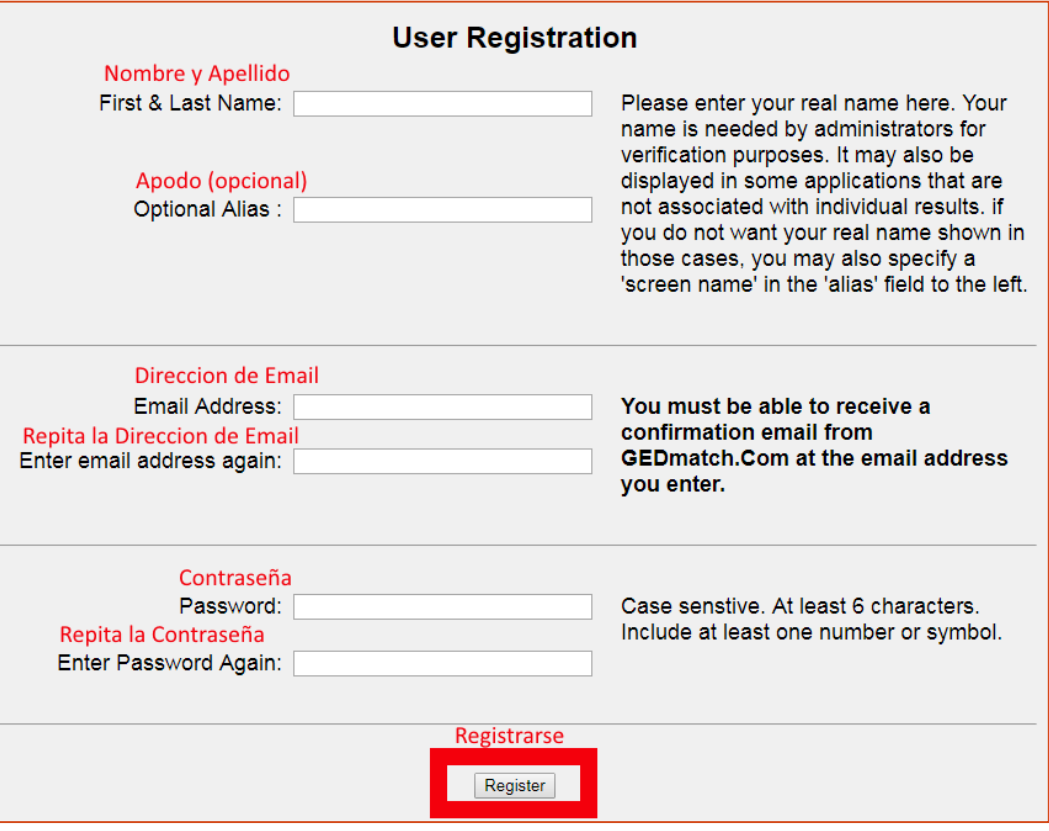

Luego de que completes el formulario y hagas click en "Register", vas a ver una página como la que se muestra a continuación. Ahí vas a tener que copiar el código que vas a recibir por email y luego darle al botón "Confirm". No salgas de espa pagina hasta que recibas el email y pongas el código! Si no, vas a tener que hacer el registro de usuario nuevamente. Si no recibís el email revisa tu carpeta de SPAM.

An email has been sent to jrojas@hotmail.com with a 'Registration Confirmation Code'. Please copy that code from your email, and paste it in the space below. Then, click on the 'Confirm' button below to complete the registration process. Do NOT close this page until you have completed that process, or you will have to start registration over.

If you do not receive a confirmation email within a few minutes, click HERE

Confirm

## Ingresá a GEDmatch

Entra a [http://www.gedmatch.com](http://www.genesis.gedmatch.com/) con tu dirección de correo electrónico como usuario, y la contraseña que elegiste. Tené cuidado, no pierdas la clave de ingreso!

#### **Tools for DNA and Genealogy Research** match l

GED match provides DNA and genealogical analysis tools for amateur and professional researchers and genealogists. Most tools are free, but we do provide some premium tools for users who wish to help support us with contributions. You will need to upload DNA and / or genealogical (GEDCOM) data to make use of the tools here. Registration requires your name, email and a password of your choice. Click HERE to register.

### Log In

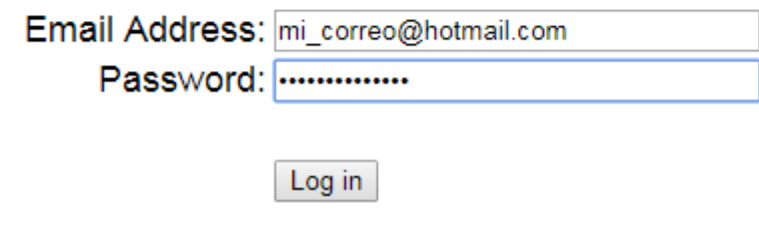

Ahora solo queda subir el archivo que bajaste de FamilyTreeDNA! Ingresa por el link "Generic Uploads". Luego vas a ver un formulario que pide información de la persona que tomó la muestra de ADN, y al final permite seleccionar el archivo de datos crudos y subirlo.

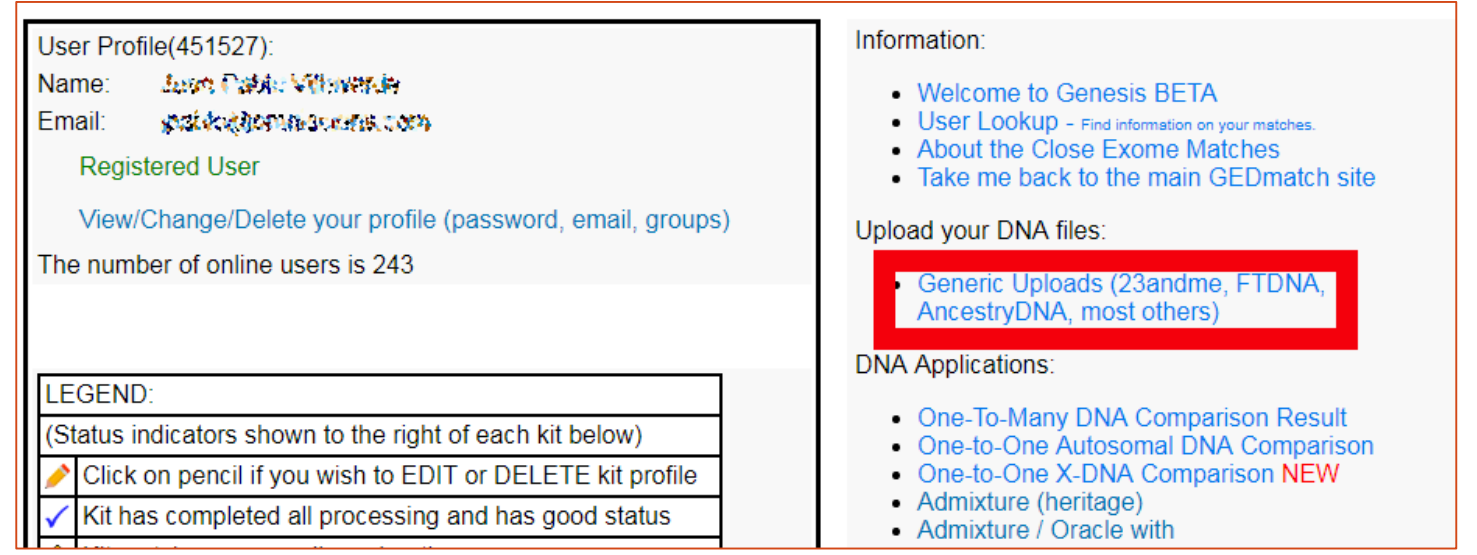

El formulario te va a mostrar tu dirección de email y te va a pedir varios datos: Nombre, un apodo (es opcional, si lo pones se va a mostrar en lugar del nombre), sexo.

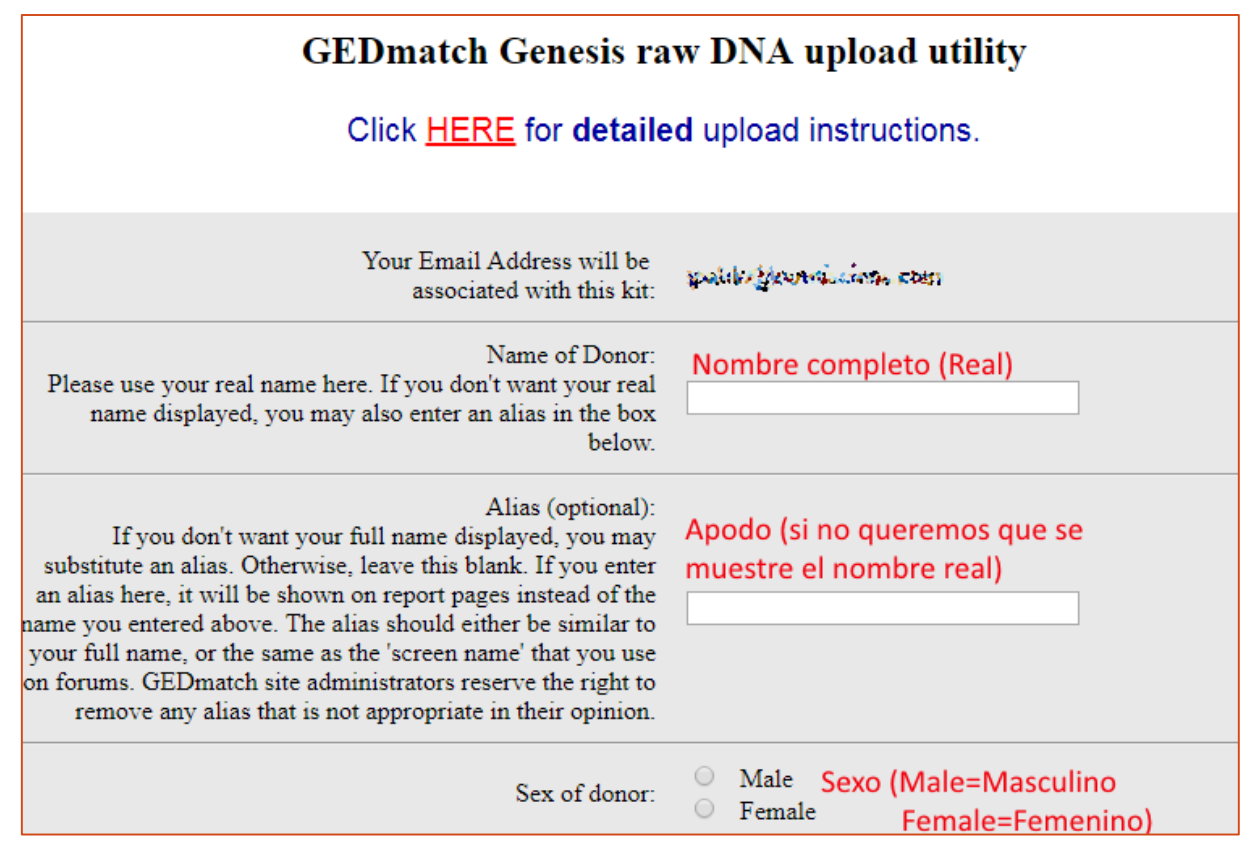

Luego te va a pedir el Haplogrupo de Cromosoma Y. Si no sabes que es, dejalo en blanco. Si sos hombre, hiciste el test de Y, y tenés ese dato, completalo. En "Company" seleccioná FTDNA. En los otros dos puntos va "YES", y la marca en "Your DNA" si se trata de ADN propio

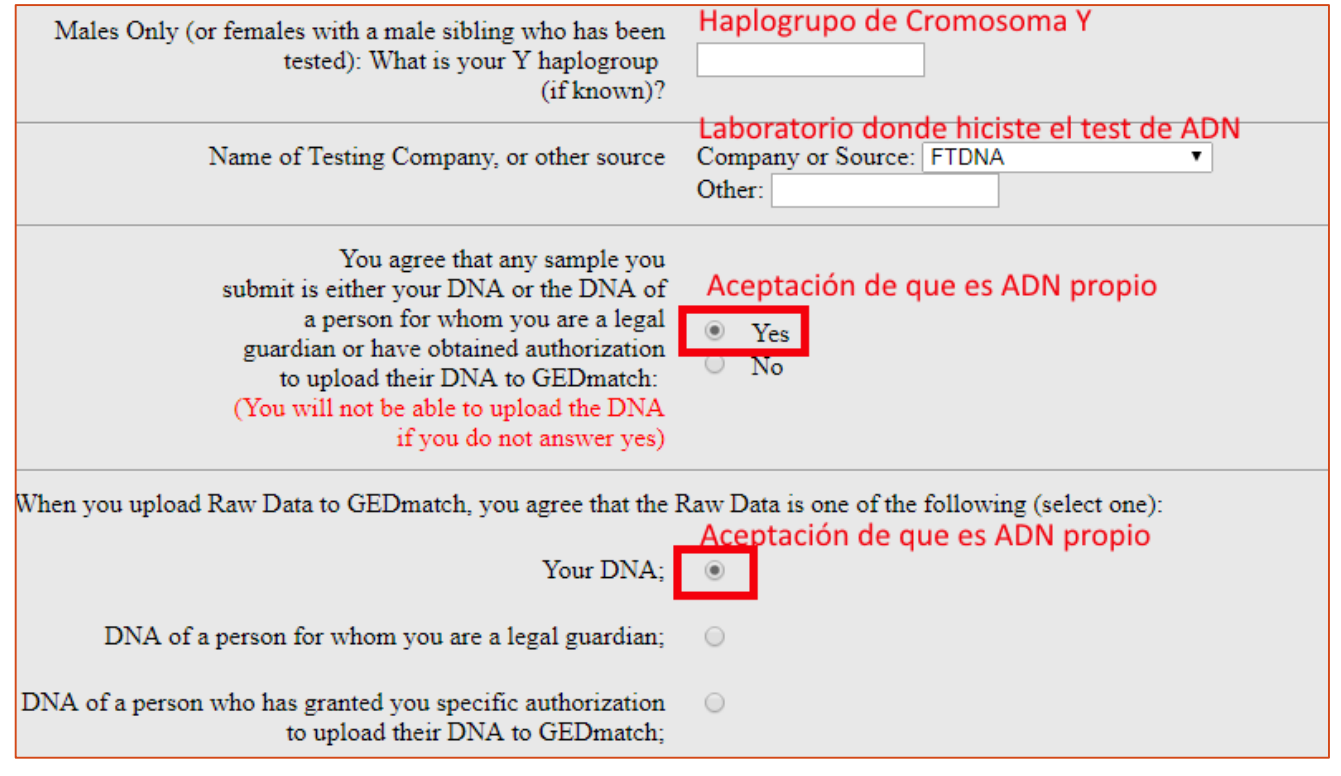

Y por último! En la autorización para que se comparen los datos pone "YES", apreta el botón "Seleccionar Archivo" (o Browse), elegi el archivo que bajaste desde FamilyTreeDNA, y dale click a UPLOAD.

El proceso puede demorar unos minutos, hay que tener paciencia.

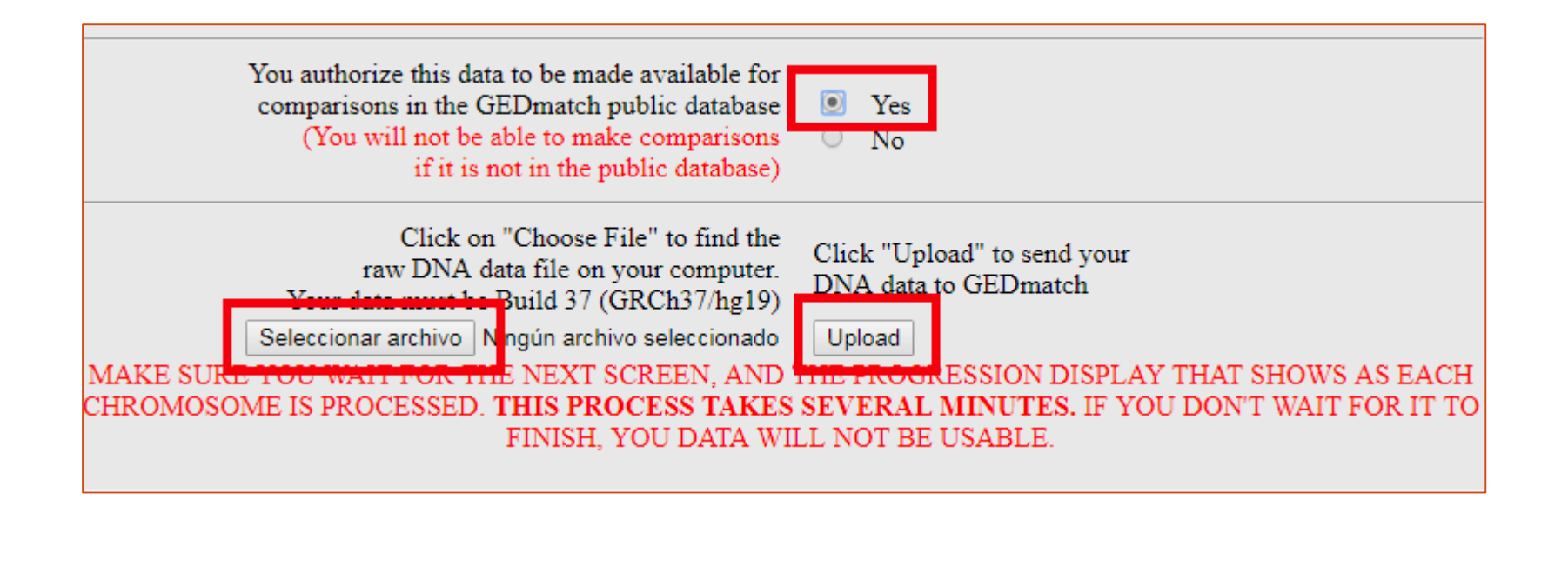

Una vez que suba el archivo GEDmatch va a procesarlo, esto demora unos segundos. No salgas de la pagina hasta que termine y muestre FINISHED abajo! Al finalizar te va a mostrar tu código de Kit (dos letras y 7 dígitos). **Anotalo**.

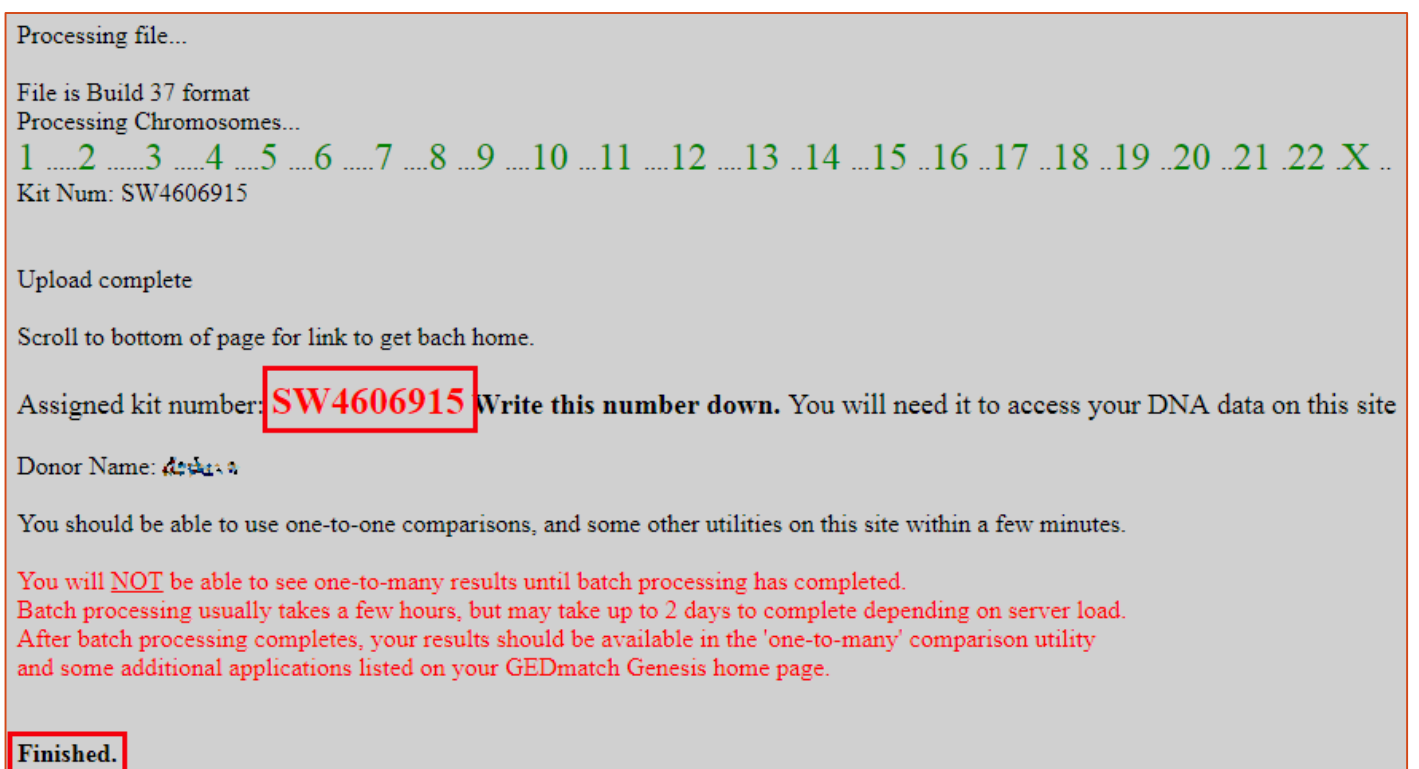

# Ya tenés tu ADN en GEDmatch!

Si seguiste los pasos anteriores, solo te queda esperar un día o dos a que Gedmatch procese tu kit y ya vas a poder consultar tus coincidencias de ADN. Mientras se esta procesando vas a ver estos iconos al lado de tu Kit:  $\circledast$  Una vez que ya este listo tu kit, vas a ver estos iconos:  $\sqrt{ }$ 

Para ver tus coincidencias (una vez que tu kit este procesado), ingresa a "One-To-Many DNA Comparison Result". Ahí pones tu numero de Kit, y luego vas a ver la lista de coincidencias

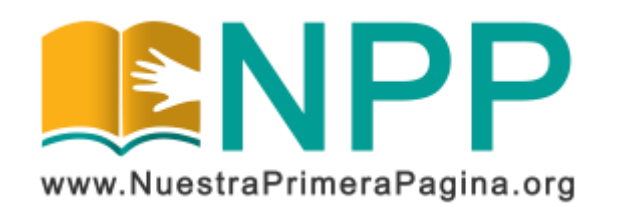

Copyright © 2019 Asociación Civil Nuestra Primera Página. Todos los derechos reservados.

Este documento se publica bajo Licencia Creative Commons Reconocimiento-NoComercial-SinObraDerivada 4.0 Internacional (BY-NC-ND). Esta licencia permite copiar y redistribuir este documento, siempre que:

- Se cite la autoría y la fuente original de su publicación.
- No se use para fines comerciales;
- No se modifique ninguna parte del material publicado;
- Se soliciten los permisos correspondientes para reutilización o reedición del material publicado; y
- Se mencione la existencia y especificaciones de esta licencia de uso.

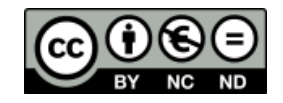

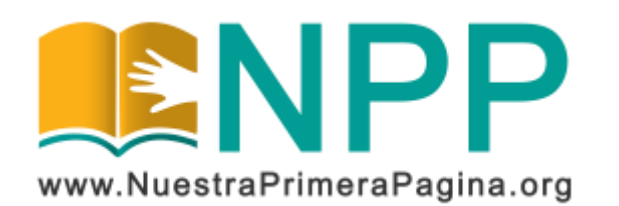